# Send an Ocean to Ontario eConsult from **TELUS PS Suite (PSS) - Quick Guide**

eConsult, along with eReferral, are the first two initiatives of the Ontario eServices Program. Ontario eConsult is a secure web-based tool hosted on the OTNhub.ca, that allows clincian senders timely access to specialist advice.

#### **Before You Start:**

To use this integration for 1-way eConsult case submission (sending only), via Ocean to the OTNhub, clinics/clinicians must:

- Be using an instance of TELUS PS Suite (PSS)
- Be set up with Ocean eReferral
- Have an OTNhub account (ONEID or OTN credentials)

## Initiate an eConsult from TELUS PS Suite EMR PS SUITE EMR

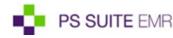

### **EMR Steps (Recommended Workflow)**

- Type your eConsult question to the specialist, as a progress note (Ctrl/Cmd +N), in the patient Record, in TELUS PS Suite (PSS.
- Select the new progress note & any additional patient chart information to be included, by "green barring" the items to be attached to the eConsult.

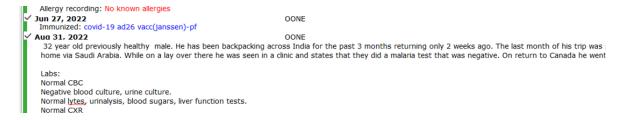

3) Click the "ON eConsult" button (updated toolbar) or the "Refer" button (old toolbar) to launch the Ocean Healthmap.

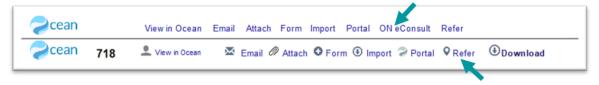

Review the file name and click "OK" – redirects to Ocean Healthmap Note: If you edit the default file name provided, please ensure that it does not include a "," i.e., patientfirstname, lastname)

\*\*Specialists using Chrome cannot open attachments with a "," in the file name\*\*

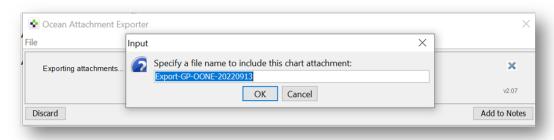

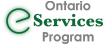

# Accessing Ontario eConsult via the Ocean Healthmap $\ref{eq:consult}$ Ocean

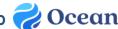

The "Ontario eConsult" service listing is now available in the Ocean Healthmap!

1) Search for "Ontario eConsult" in the Ocean Healthmap (bookmark this as a favorite). TELUS PS Suite users with the upgraded toolbar installed will be launched into the form directly.

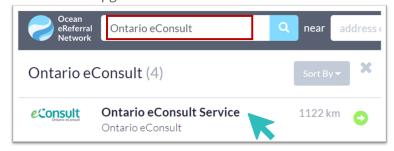

2) Click "Send Ontario eConsult", within the Ontario eConsult listing.

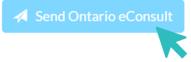

3) Review form for accuracy and then click "Send and Launch Ontario eConsult".

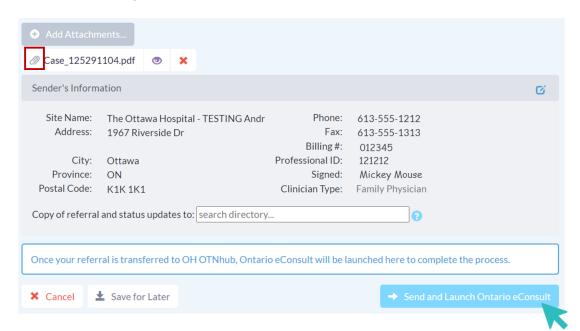

4) Launch to OTNhub to Submit eConsult Case

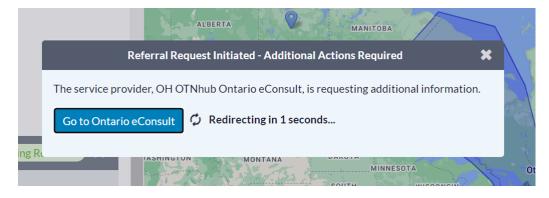

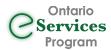

### Submit an eConsult Case on the OTNhub

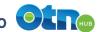

On the re-direct from Ocean, you will be prompted to log in to the OTNhub using ONEID or OTN credentials.

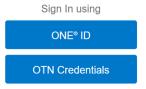

Once logged in, OTNhub will open with a **draft case already in progress** (do not choose "Request Consult").

1) Choose eConsult Model ("BASE Managed Specialty" or "Specific Provider or Group"). Once the model is selected, patient information and any attachments selected from the EMR will be displayed on the eConsult form.

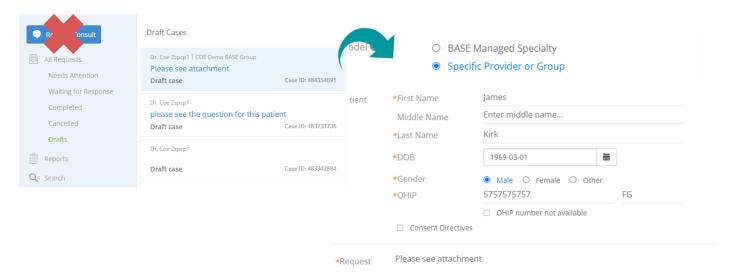

- 2) Type the question to the specialist in the "Request" field, if this step was not completed in your EMR (added to attachments).
- 3) Review for accuracy and click "Send"

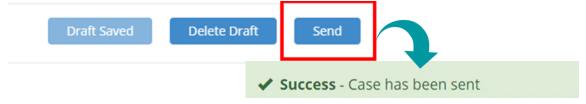

#### **IMPORTANT NOTES:**

- · Receiving your eConsult response from the specialist, and any additional correspondence, still occurs directly on the OTNhub web platform.
- To use this workflow, both the OTNhub and Ocean accounts used must be linked to the same Professional ID of the requesting clinician. This technical workflow does not support delegate functionality.
- Review our Frequently Asked Questions (FAQ) document for more information about how to manage eConsult cases.
- Check out our videos to submit an eConsult case using TELUS PS Suite or our step-by-step user guide for more details.

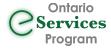